## **Receive Goods On a Purchase Order**

The Enter Bills window is used to process and record the receipt of goods from an open purchase order. After the Enter Bills window is saved the following occurs:

| Transactions                         | DR | CR | Subsidiary Records<br>Updated    | General Ledge<br>Updated |
|--------------------------------------|----|----|----------------------------------|--------------------------|
| Inventory, Fixed Assets, or Expenses | \$ |    | ✓ (inventory ar<br>fixed assets) |                          |
| Accounts Payable                     |    | \$ | $\checkmark$                     | $\checkmark$             |

## **Quick Reference Table**

| Step        | Box or Other Location             | Procedure                                                                                                    |  |
|-------------|-----------------------------------|----------------------------------------------------------------------------------------------------|--|
| A           | Home Page                         | Click the Receive Inventory drop-down button under Vendors.                                                                                                    |  |
| В           | Receive Inventory drop-down list  | Select "Receive Inventory with Bill" to open the Enter Bills window.                                                                                                    |  |
| G           | Vendor                            | Select a vendor from the drop-down list.                                                                                                    |  |
| D           | Open POs Exist window (not shown) | Click Yes.                                                                                                    |  |
| <b>(3</b> ) | Open Purchase Orders window       | Select which purchase order is being received by placing a check mark on its line and click OK to return to Enter Bills window.                                                                                                    |  |
| <b>B</b>    | Date                              | Accept default date or change.                                                                                                    |  |
| G           | Ref No.                           | Type the vendor's invoice number.                                                                                                    |  |
| <b>(1)</b>  | Amount Due                        | Accept listed amount due or change. (Not possible to verify unless the information is provided.)                                                                                                    |  |
| 0           | Terms                             | Accept the default terms or select from the drop-down list.                                                                                                    |  |
| 0           | Items tab                         | Click to open the Items tab if it is not open.                                                                                                    |  |
| K           | Item                              | For each item, accept the items ordered or change using the dropdown list.                                                                                                    |  |
| 0           | Description                       | Accept the default description or edit.                                                                                                    |  |
| M           | Qty.                              | For each item type received, accept the quantity ordered or change to the quantity that was received.                                                                                                    |  |
| N           | Cost                              | For each item received, accept default cost or change.                                                                                                    |  |
| 0           | Expenses tab (content not shown)  | Click the Expenses tab. Verify that correct general ledger account is in Account Box. Verify that correct general ledger account is in Account Box. If applicable, type the sales tax amount in the Amount Box, then type "Sales Tax" in the Memo box. |  |
| P           | Enter Bills window                | Review the information to verify that it is correct.                                                                                                    |  |
| Q           | Save & Close / Save & New buttons | Click Save & Close or Save & New button.                                                                                                    |  |

## Receive Goods On a Purchase Order

## QuickBooks windows

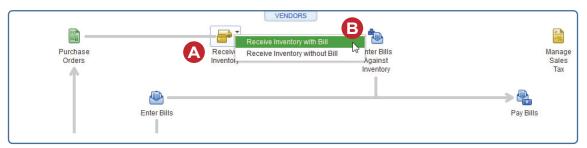

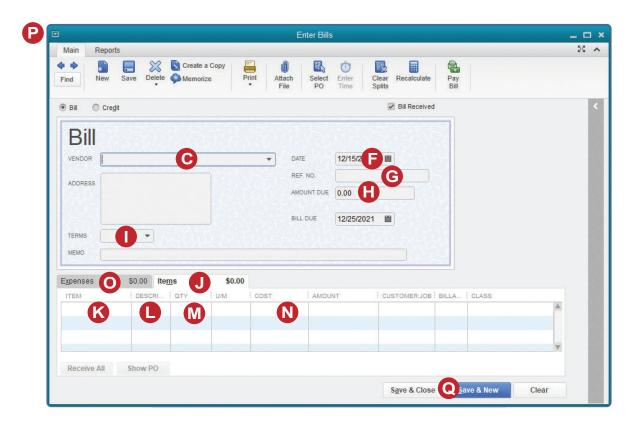

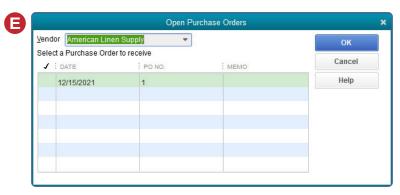